应粉丝需求,写一篇关于T3总账操作详细说明,大家有什么需求可以提出来!

**总帐系统日常操作**

1、进入用友通

 打开用友通→输入操作员编号(例:001)→输入密码→选择帐套→选择操作日期 →确定。

2、填制凭证

 点击总帐系统→填制凭证→增加→修改凭证日期→输入附单据数→录入摘要、选择 科目、输入金额→借贷平衡后→点增加做下一份凭证

注:1:可支持多借多贷、一借多贷、多借一贷

2:借方录完金额后,在贷方金额处直接按'' ='' 即可出数

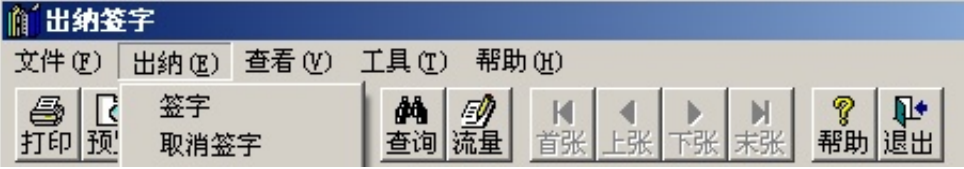

4、审核凭证

 本月所有凭证录入完成后,点左上角文件重新注册→操作员改为有审核权限的操作 员进入用友通→点总帐→点凭证→点审核凭证→选择月份→确定→确定→点菜单上 的审核→成批审核凭证→(提示完成凭证的审核)点确定→退出

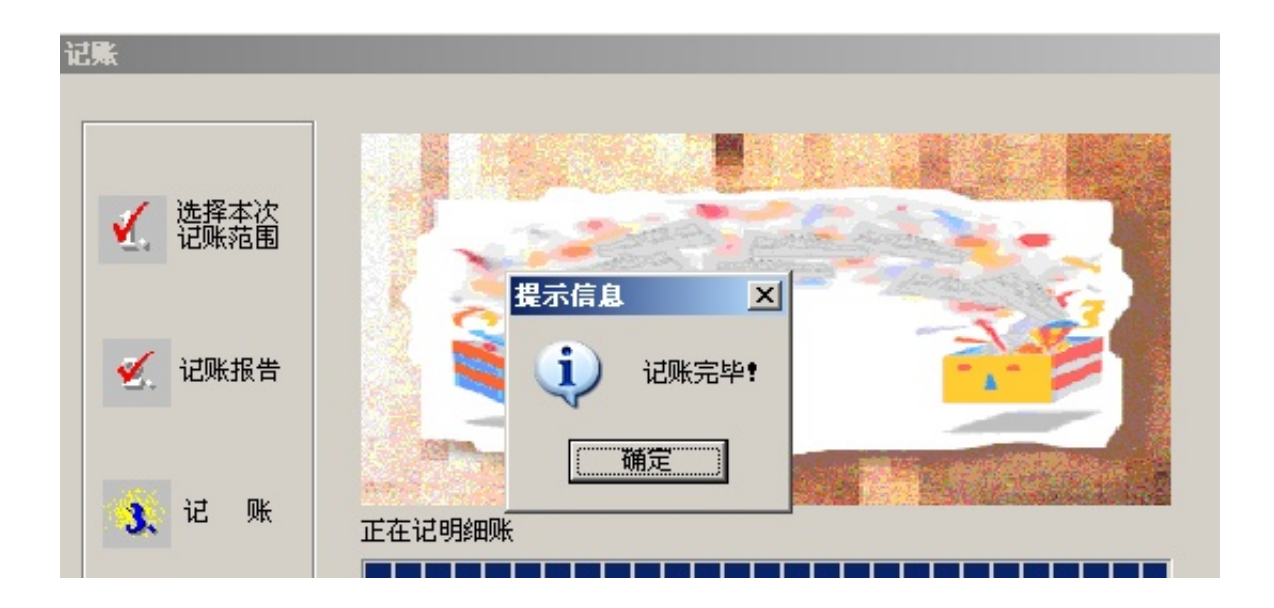

6、转账生成(结转收入支出到本年利润)

 做结转损益的凭证之前,前面的凭证必须先审核、记账后,才能自动结转出凭证→ 点总帐→点期末→点转账生成→选择期间损益结转→选择结转月份→选择类型→全 选→点确定→出现凭证界面后→检查数据是否正确→保存→退出

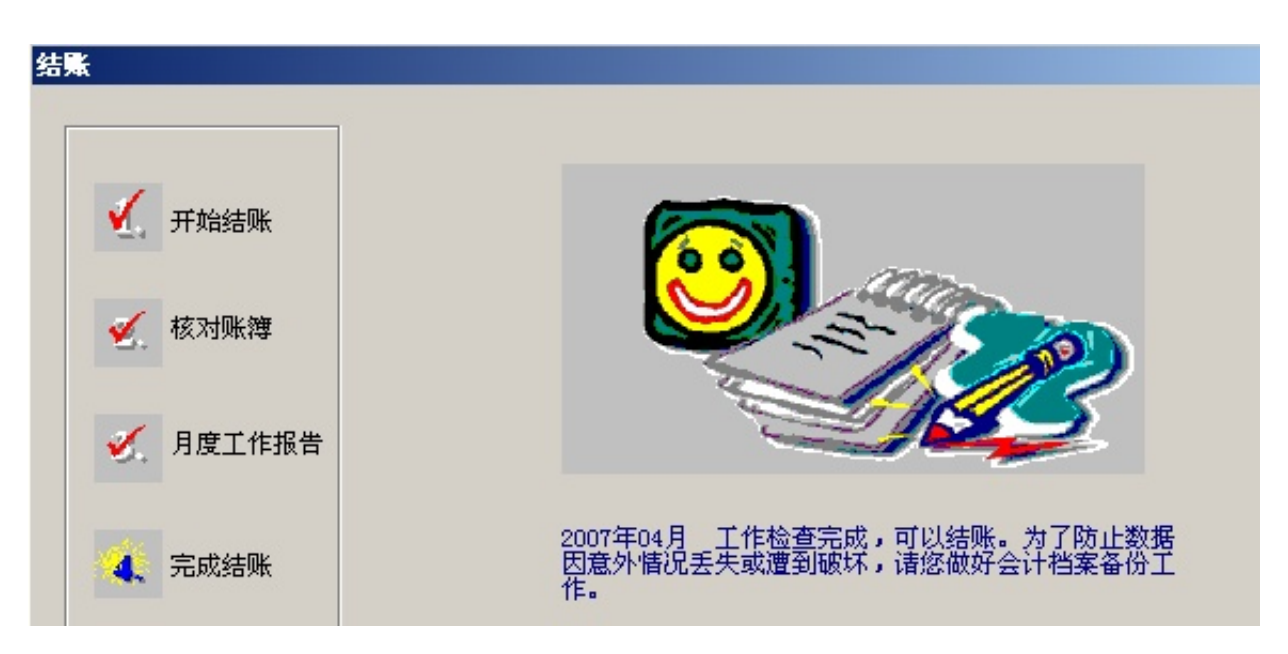

**8、若结账后发现凭证有错,需返回修改时,只有取消结账、取消记账、取消审核 、取消签字后,才能修改凭证。**

## (1)、取消结账

 以帐套主管操作员进入进入用友通→点总帐→点期末→点结帐→选择需要反结账月 份→同时按下**Ctrl+Shift+F6** ,输入该操作员的密码→点确定即完成反结账。

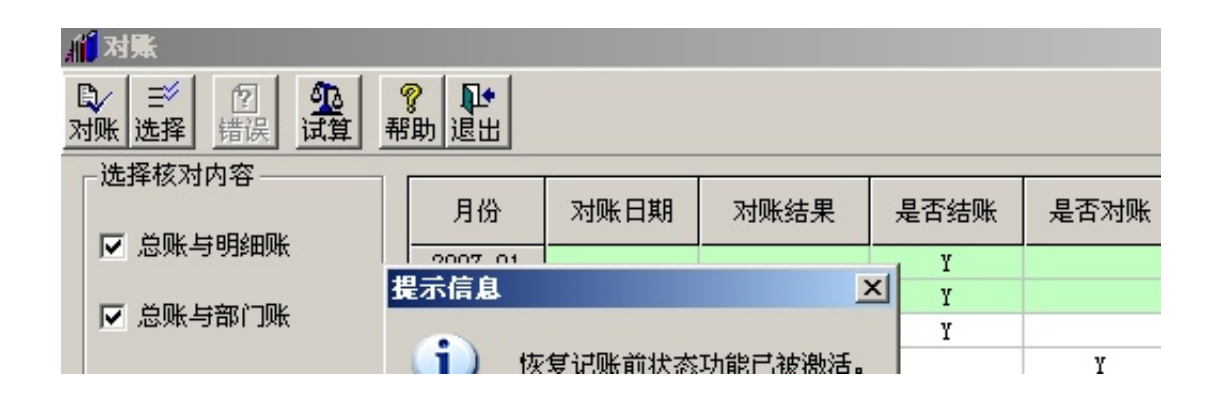

B、点总帐→点凭证→点"恢复记账前状态" →选择某月份状态,例"2010年1月 初"→点确定→输入该操作员密码→提示恢复记账完毕→点确定即完成反记账。

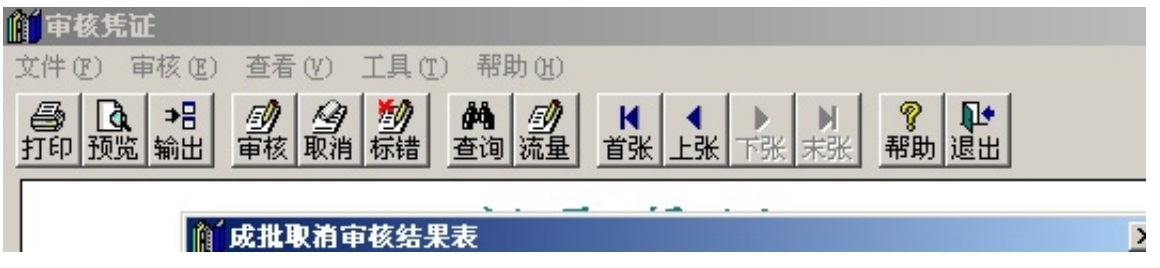

(4)、取消出纳签字

 以出纳权限的操作员进入用友通→点击总账→凭证→出纳签字→选择月份→确定→ 确定→点菜单上的出纳→成批出纳取消签字→确定→退出

 (5)、完成以上三个步骤后,即可用填制凭证的操作员返回填制凭证界面中修改 需要更正的凭证。

(6)、凭证修改完成后,按正常的第3、第4、第5、第6步操作。

**注:所有损益类科目若有冲减时,必须做与蓝字凭证中科目方向一致,金额用负数 表示。**

例:冲减管理费用 借:现金 100.00

借:管理费用—水电费 —100.00

利息收入 借:银行存款 200.00

借:财务费用---利息收入 --200.00

冲减主营业务收入 贷:银行存款 100.00

贷:主营业务收入 —100.00

**三、期末自动结转(按公司实际业务选择结转方式,普遍小企业只需要期间损益结 转)**

㈠、自动转账设置

1、自定义结转

 点总账→点期末→点转账定义→点自定义转账→点增加→转账序号:例如:0001 →转账说明:例如:制造费用转生产成本→选择凭证类别→确定→选择科目编码: 一定要设**末级明细** →例如:生产成本的末级明细→方向→借→金额公式→双击→点开放大镜→点取对 方科目计算结果→点下一步→点完成→点增行→科目编码:例如:制造费用的末级 明细→方向→贷→金额公式→双击→放大镜点开→借方发生额→点下一步→点完成

2、对应结转

 总账→期末→转账定义→对应结转→输入编号→选择凭证类别→输入摘要→选择转 出科目编码(若该转出科目有辅助核算也需要选择)→增行→选择转入科目(若该 转入科目有辅助核算也需要选择)→输入结转系数→保存→做下一个对应结转

3、销售成本结转

 总账→期末→转账定义→销售成本结转→选择库存商品科目、商品销售收入科目、 商品销售成本科目→确定

注:这三类科目的结构必须一致,且不能有辅助核算

→依次设置制造费用所的末级明细→保存→退出

4、售价(计划价)销售成本结转

①、售价法

 总账→期末→转账定义→售价(计划价)销售成本结转→选择售价法→选择库存商 品科目、商品销售收入科目、商品销售成本科目、差异科目→选择月末结转方法→ 选择差异率计算方法→调整设置差异率计算公式→确定

②、计划价法

 总账→期末→转账定义→售价(计划价)销售成本结转→选择计划价法→选择库存 商品科目、商品销售成本科目、差异科目→选择差异率计算方法→调整设置差异率 计算公式→确定

5、汇兑损益结转

 总账→期末→转账定义→汇兑损益结转→双击选择是否计算汇兑损益→选择汇兑损 益入账科目→确定

6、期间损益结转

 总账→期末→转账定义→期间损益结转→选择本年利润科目→光标点到损益类科目 编码处,让所有收入、支出科目都对应有本年利润科目→点确定

㈡、月末自动转账生成凭证

1、自定义结转

月末转账→自定义结转→左上角选择结转月份→选择需要结转的记录→确定→出现 凭证后检查数据是否正确→点保存→退出

2、对应结转

月末转账→对应结转→左角选择结转月份→点全选→点确定→出现凭证后检查数 据是否正确→点保存→退出

3、销售成本结转

月末转账→销售成本结转→选择开始月份、结束月份→确定→出现凭证后检查数据 是否正确→点保存→退出

4、售价(计划价)销售成本结转

月末转账→售价(计划价)销售成本结转→选择开始月份、结束月份→确定→出现 凭证后检查数据是否正确→点保存→退出

5、汇兑损益结转

月末转账→汇兑损益结转→选择月份→选择外币→选择是否结转→确定→出现凭证 后检查数据是否正确→点保存→退出

6、期间损益结转

月末结转→期间损益结转→选择月份→选择类型(全部、收入、支出)→全选→确 定→出现凭证后检查数据是否正确→点保存→退出

注:类型为全部是将收入、支出都结转生成一份凭证;类型为收入时,将收入结转 生成一份凭证;类型为支出时,将支出结转生成一份凭证

**重要提示:所有自动生成的凭证都需要审核、记账、签字**

**四、账簿查询**

1、总账的查询

 总账→账表→科目账→总账→选择对应科目→选包含未记账凭证→确认完成所需查 询

2、余额表的查询

总账→账表→科目账→选择月份→选择科目(若查询所有科目时则不选科目)→选 择科目级次(系统默认为查询一级科目)→选择包含未记账凭证→确认完成所需要 查询

3、明细账的查询

总账→账表→科目账→明细账→选择科目(若不选科目时,可查询所有科目)→选 择月份→选包含未记账凭证→确认完成所需查询

4、多栏账查询

A、定义多栏账

 总账→账表→科目账→多栏账→增加→选择核算科目→修改多栏账名称(不修改也 可)→点自动编制→将分析方式的金额分析双击改为余额分析→确定→完成多栏账 的定义

B、查询多栏账

 总账→账表→科目账→多栏账→选择多栏账名称→点查询→选择月份→选包含未记 账凭证→确认→完成所需查询

5、往来账查询

往来管理→选择查询的账表→选择科目→选择月份→确定即可完成查询

6、现金银行查询

 现金银行→选择日记账(现金、银行存款)→选择科目→选择月份→确定→完成查 询

7、其他账表的查询根据账表的性质查询,方法大同小异

- **五、账簿打印**
- ㈠、打印格式设置
- 1、 选择纸型

 总账→设置→选项→账簿→右上方选择"按月排页" →选择"凭证、账簿套打" →洗择打印纸型→确定

2、 总账套打工具

 总账→设置→总账套打工具→凭证→保存→确定→确定→账簿→保存→确定→确定 →退出

㈡、打印

1、凭证打印

 点总账→凭证→打印凭证→若只打印第1号凭证,请在凭证范围写上1—1即可,若 本月份全部打印,打印范围不选→预览→打印→确定

2、总账打印

 点总账→点账表→点账薄打印→点科目账簿打印→点总账→开始科目选择科目 →选择"年初有余额,但本年无发生也打印" →点预览→打印→确定

3、明细账打印

A、现金、银行存款科目打印

 点总账→点账表→点账薄打印→点科目账簿打印→明细账→点账本→选择现金或银 行存款科目→选择月份:2010.1-2010.12

B、其他科目打印

 点总账→点账表→点账薄打印→点科目账簿打印→明细账→点账簿→选择打印科目 →选择月份:2010.1-2010.12 ( )

选择条件:①、若期初有余额,但本年无发生也打印,需打√

②、只打印末级科目√

③、最后一页未满也打印√

④、其他选项一般为默认。

注:打印总账、明细账时,若需要打印全部科目时,则不需要选择任何科目,直接 点打印。

4、多栏账打印

 点总账→点账表→点账薄打印→点科目账簿打印→多栏账打印→选择需要打印的科 目→选择月份→选择有期初余额但本期无发生也打印→预览→打印

注:多栏账打印分主页、辅页,打印预览时,点"是"为预览主页数据,点"否" 为预览辅页数据

**六、财务报表日常操作**

1、初始报表

进入用友通→点财务会计→点UFO报表→点新建→点格式→点报表模板→选择单位

所在的行业→选择财务报表(例如:资产负债表)→点确定→提示"模板格式将覆 盖本表格式,是否继续"→点确定→点左下角红色"格式"→点菜单上数据→关 键字→录入→在对话框中输入"单位名称、年、月、日"(例如: XXX有限公司、2010年1月31日)→点确定→提示"是否重算第1页" →点"是" →待数据出现后检查数据是否正确及借贷是否平衡。(其他报表操作相同)

## 2、日常报表处理

 进入用友通→点财务会计→点UFO报表→点文件→打开→在查找范围中打开报表( 例:资产负债表)→点菜单上的编辑→点追加→输入需追页数,默认为1页→点确 定→在左下方选择新增加的表页→点菜单上的数据→点关键字→点录入→输入该页 所计算的月份(例2010-02-28)点确定→提示"是否重算第几页"时→点"是" →待左下方提示计算完毕后→检查报表中数据是否正确→保存

(其余报表操作相同)

3、公式设置

A、正常公式设置

 在报表中选中需要设置公式的单元格→点fx(或按键盘上=)→点函数向导→选择 用友账务函数→点下一步→选择函数名称(例:若取期初数选择QC)→点下一步 →点参照→选择账套号、会计年度、会计年度可不选)→选择相对应的会 计科目→选择期间(例:若取期初数一定选择"全年",其他函数选"月"或"季 )→选择含未记账凭证→确定→确定→确定即可完成公式设置

B、本表他页公式设置

 在报表中选中需要设置公式的单元格→点fx(或按键盘上=)→输入公式"select( ?D5,年@=年 and 月@=月+1)"即可

注:?D5代表表页中的某一单元格

C、他表他页公式设置

 在报表中选中需要设置公式的单元格→点fx(或按键盘上=)→关联条件→选择关 前关键值"月"或"年"等等→选择关联表名→选择关联关键值"月"或"年"→ 确定→形成公式"Relation 月 with "C:\Documents and Settings\Administrator\My Documents\report1.rep"->月" →将 ""C:\Documents and Settings\Administrator\My

Documents\report1.rep"->月"复制到 Relation 前面→将复制后的"-->月"改成报表中需要取数的单元格例: D20 →确定即可完成公式设置

注:"C:\Documents ……\report1.rep" 代表报表保存路径

D20代表表页中的某一单元格